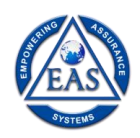

## **EAS Self-Learning Courses – How to Register**

## **The Steps to Register for a Self-Learning Course are Summarized Below:**

- 1. Visit: https://onlinecourse.eascertification.com/
- 2. Click on the Register Menu Tab: https://onlinecourse.eascertification.com/register
- 3. Fill in the required details and select "Online/Self-Learning" for Training Mode.
- 4. Check your registered e-mail for login credentials.
- 5. Click on the Login Menu Tab: https://onlinecourse.eascertification.com/login
- 6. Enter your login details.
- 7. **Payment Option 1:** Select the Self-Learning Course you would like to enroll in and click on the "Pay Now" option.
- 8. Make the payment in the online payment portal.
- 9. After successful payment completion, visit your "My Account" tab under your Profile and your paid course will be available. Click on "Enter Course" and you can begin learning.
- 10. **Payment Option 2:** If you would like to make the payment through one of our business coordinators, please call the undersigned or reply to this e-mail.
- 11. After successful payment completion, check your registered e-mail for the coupon code.
- 12. Visit your selected course page and enter the coupon code in the bottom-right-hand corner of the page.
- 13. Visit "My Account" under your Profile Tab to begin learning!

You can also view this YouTube video to learn more about how to register: https://www.youtube.com/watch?v=8tH8CQOz3kE

In case of any queries, please do not hesitate to contact us: training@eascertification.com